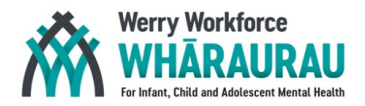

# **INCREDIBLE YEARS PARENT PROGRAMME GROUP LEADER ACCREDITATION PROCESS FOR MĀORI AND PACIFIC IYP-TRAINED PRACTITIONERS**

#### **Introduction**

Incredible Years Parent (IYP) Group Leaders deliver IYP programmes throughout New Zealand. IYtrained Group Leaders have attended all three days of the IYP Basic Group Leader Training Workshop. Group Leaders are expected to develop their skills in group facilitation following training and ultimately, to become accredited.

### Incredible Years®: Group Leader Progression

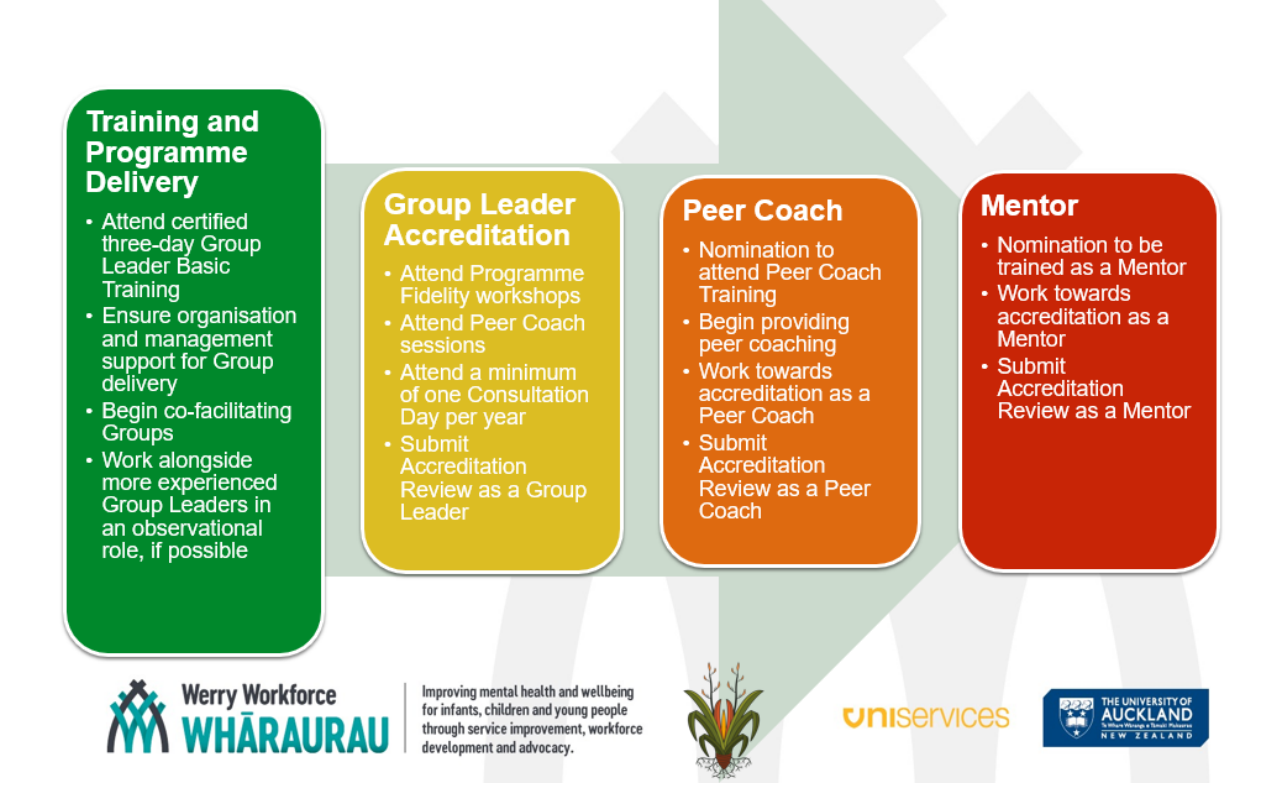

Werry Workforce Whāraurau provides the IYP Basic Group Leader training, Consultation Days for the further development of skills and preparation for accreditation and Fidelity Workshops aimed at all IYP-trained practitioners to improve and ensure continued fidelity in programme delivery.

**The Werry Workforce Whāraurau has an accredited Mentor who is able to complete a limited number of accreditation reviews for Māori and Pacific Group Leaders each year**

**Please contact the Werry Parenting Team for more information**

![](_page_1_Picture_0.jpeg)

#### **Accreditation and Delivery Support Workshop Requirements**

#### *Fidelity Workshops*

Group Leaders must have completed the full three-day Group Leader Training Workshop. Practitioners must have some experience of delivery.

#### *Consultation Days*

Group Leaders must have completed the full three-day Group Leader Training Workshop. Practitioners must have some experience of delivery and must bring along a recorded segment of their delivery for group discussion and feedback.

You will receive, and work through on the day, a Parent Group Leader Accreditation workbook which will help guide you on your accreditation journey.

Attendance at a minimum of one Consultation Day is a requirement for accreditation.

Consultation Days are limited to six attendees per day.

*Werry Workforce Whāraurau run kaimahi- and Pacific-focussed Consultation Days in addition to general Consultation Days, each year.*

#### Accreditation Checklist

You will need:

• ONE filmed session reviewed and passed by an accredited Mentor

*Once you have received your passed accreditation review, your full application for accreditation can be submitted*.

These documents must be submitted:

- Incredible Years USA Certification Application Form, including:
- 1-page letter discussing your interest in becoming accredited, your goals, plans and philosophy of effective parenting and your clinical experience
- 2 letters of reference
- A copy of the report from an accredited Mentor, passing your filmed session
- Incredible Years Parent Group Leader and Agency Background Questionnaire
- Completed paperwork from two parent programmes (either 14- or 18-week programmes)
	- o Weekly checklists
	- o Weekly parent evaluations and final evaluations (minimum of 6 parents)
	- o Two completed peer and two completed self-evaluation forms

AND

Have attended a minimum of one Consultation Day.

*Source:* The Incredible Years in Aotearoa New Zealand Parent Group Leader Accreditation (workbook). 2016.

![](_page_2_Picture_0.jpeg)

#### **Submitting for Accreditation**

Kaimahi and Pacific IY practitioners have two options:

- 1. Submit this to a locally-based accredited Mentor
- 2. Submit this directly to IY Seattle

#### Submitting your application locally

Please advise Werry Workforce Whāraurau if you intend on applying for accreditation review for local review/accreditation.

Contact: Werry Workforce Whāraurau Parenting Team parentingteam@werryworkforce.org

Werry Workforce Whāraurau will liaise with the local Mentor to check their capacity to conduct the review and general timeframes and will advise you accordingly.

There is no cost to the practitioner.

Please note: The local Mentor is only able to complete a limited number of accreditation reviews per year. Please be aware that there is a wait time for local accreditation reviews.

#### Submitting your application to Seattle

Please advise Werry Workforce Whāraurau if you intend on applying for accreditation review to Seattle for review/accreditation.

Contact: Werry Workforce Whāraurau Parenting Team parentingteam@werryworkforce.org

Scan and email, Dropbox, or courier all paperwork to:

Lisa Wallace-Gloria Administrator Incredible Years Inc 1411 8<sup>th</sup> Avenue Wet Seattle, WA98119, USA Phone/fax: +206 285 7565 or +888 506 3562 Email: [lisawg@incredibleyears.com](mailto:lisawg@incredibleyears.com)

Reviews are typically completed faster via this route.

#### **Accreditation Fee**

There is an Accreditation/Certification Fee for applications to Seattle. Kaimahi and Pacific practitioners who have advised Werry Workforce Whāraurau of their readiness and intention to submit their paperwork for Accreditation Review **prior to submission,** can indicate in their application, that this fee will be paid for by Werry Workforce Whāraurau

**Note: You will need to complete Accreditation within two years of submitting the above.**

![](_page_3_Picture_0.jpeg)

## **INSTRUCTIONS ON HOW TO LOAD A VIDEO ONTO YOUTUBE FROM A COMPUTER**

If you already have a YouTube account (or Google account), please go to step 10

If you don't have a YouTube account (or Google account), please create one as follows:

#### *CREATE A YOUTUBE ACCOUNT*

- 1. Go to youtube.com and click the "Sign in" link
- 2. Click on "Create Account" and select "For myself" from the dropdown
- 3. Enter your name and email address as well as a password (and password confirmation)
- 4. Check your email inbox for an email with the verification code
- 5. Enter the verification code on to the webpage
- 6. Enter your date of birth and gender
- 7. Read the Privacy and Terms policy by using the blue arrow to scroll down the page
- 8. Click "I agree" which is at the bottom of the Privacy and Terms wording
- 9. You should now be logged into your own YouTube account

#### *SIGN IN TO YOUR OWN YOUTUBE ACCOUNT*

- 10. If you haven't yet signed in to your account, go to youtube.com and click on "Sign In"
- 11. Enter your username and password

#### *UPLOAD A VIDEO ON TO YOUR YOUTUBE ACCOUNT*

- 12. Click on the video camera icon at the top-right of the screen
- 13. Select "Upload video" from the dropdown
- 14. Make sure that your correct name is displayed in the "Upload as…" popup box
- 15. You should now see a page that says: "Select files to upload" and a dropdown that says "Public". Change "Public" to "Private". This is very important otherwise anyone will be able to view your video
- 16. You can either drag the video from wherever it is stored on your computer or USB onto the upload area, or you can click on "Select files to upload" and find the file where it is stored
- 17. The video should start uploading and while it's busy you can enter a name and description
- 18. If you look on the right-hand side of the screen you should see "Share", click on this and enter Tania Anstiss' email address as follows: [t.anstiss@auckland.ac.nz.](mailto:t.anstiss@auckland.ac.nz) This will allow her to view your video. Ensure that "notify by email" is left ticked
- 19. Click "Done" at the top right of the screen.

#### *UPLOADING A VIDEO TO YOUTUBE FROM A MOBILE DEVICE*

- 1. Videos can be uploaded directly from a mobile phone or tablet the method will vary depending on the type of device
- 2. You'll need to have a YouTube account and be logged into this account on your device before being able to share your video
- 3. You may be able to click on the video and then select to upload from there, or you may have to go the YouTube app and upload it from there instead
- *4.* Ensure to make it private and then share it with Tania Anstiss' email address. You can access the "Share" feature by clicking on the ellipses (device-dependent) next to the video.